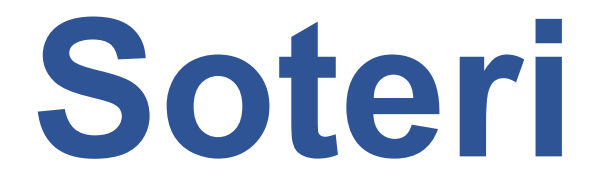

# **Anvisning för tillståndsansökan och anmälan**

# Tillstånd och anmälningar inom privat småbarnspedagogik

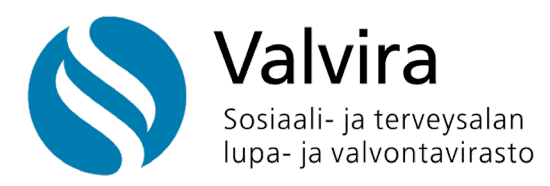

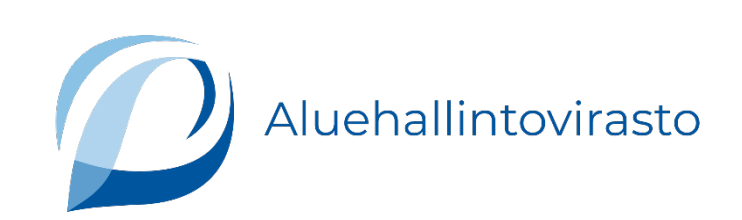

# Innehåll

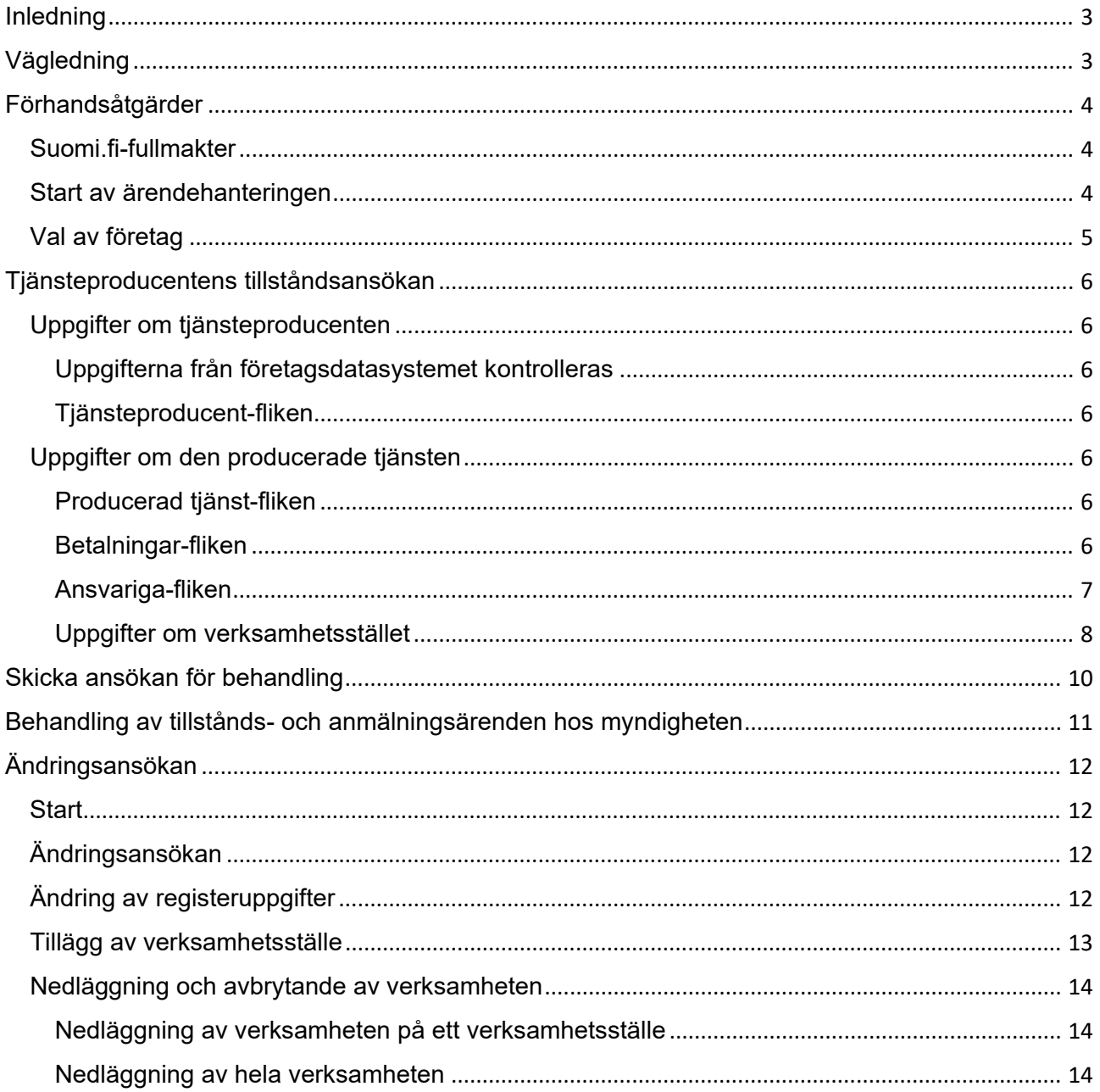

# <span id="page-2-0"></span>**Inledning**

Tillstånds- och anmälningsärenden inom privat småbarnspedagogik sköts via Soteri-tjänsten från 1.1.2024. Uppgifterna om tjänsteproducenter och verksamhetsställen registreras i Soteri. Denna anvisning tar upp hur man gör tillståndsansökningar och anmälningar inom småbarnspedagogik via Soteri-tjänsten.

Tillsyns- och tillståndsverket för social- och hälsovården (Valvira) och regionförvaltningsverken (RFV) förvaltar ett riksomfattande datasystem (register över tjänsteproducenter) för behandling av tillståndsärenden samt för tillsyn och statistik över privat daghemsverksamhet. Tillståndsmyndigheten registrerar tjänsteproducenten och ställena där daghemsverksamheten bedrivs, om myndigheten beviljar tillstånd. Valvira och regionförvaltningsverken är gemensamt personuppgiftsansvariga. Tillståndsmyndigheten (RFV) ansvarar för sina registrerade uppgifter och för att utlämningen av dem sker lagligt.

# <span id="page-2-1"></span>**Vägledning**

Regionförvaltningsverken och Valvira vägleder tjänsteproducenten i tillstånds- och anmälningsärenden inom småbarnspedagogik.

• Läs mer om tillstånds- [och anmälningsärenden inom småbarnspedagogik på](https://avi.fi/sv/valj-arende/foretag-eller-organisation/tillstand-anmalningar-och-ansokningar/smabarnspedagogik)  [Regionförvaltningsverkets webbplats.](https://avi.fi/sv/valj-arende/foretag-eller-organisation/tillstand-anmalningar-och-ansokningar/smabarnspedagogik)

Soteri-webbsidor

- [Läs mer om Soteri-registret på Valviras webbplats](https://valvira.fi/sosiaali-ja-terveydenhuolto/sosiaali-ja-terveydenhuollon-palveluntuottajille)
- [Läs mer om Soteri-registret på Regionförvaltningsverkets webbplats.](https://avi.fi/soteri)

Därtill vägleder e-tjänsten dig i ditt ansökningsärende. Du får bland annat hjälp via frågeteckenikonerna.

# <span id="page-3-0"></span>**Förhandsåtgärder**

### <span id="page-3-1"></span>**Suomi.fi-fullmakter**

Tjänsteproducenten ska ge någon person fullmakt att göra ansökningar för tjänsteproducentens räkning i Soteri-tjänsten. [Fullmakterna ges i Suomi.fi-tjänsten.](https://www.suomi.fi/fullmakter/)

Organisationskundtjänsten hjälper företag och organisationer att använda Suomi.fi-tjänsterna. Vid behov kan du alltså även ringa numret 0295 535 115. [Mer information om](https://www.suomi.fi/anvisningar-och-stod/stod-och-radgivning/kundtjanst-for-organisationer)  [organisationskundtjänsten](https://www.suomi.fi/anvisningar-och-stod/stod-och-radgivning/kundtjanst-for-organisationer) hittar du på Suomi.fi.

Vid tillstånds- och anmälningsärenden inom småbarnspedagogik ska du välja en fullmakt för **Ansökan om tillstånd för privat småbarnspedagogik**. Innehavaren av denna fullmakt kan ansöka om tillstånd för privat småbarnspedagogik och anmäla ändringar av uppgifter.

### <span id="page-3-2"></span>**Start av ärendehanteringen**

Adressen för Soteri-tjänsten är<https://app.prod.soteriasiointi.cloud.valvira.fi/asiointi>

Den som har fullmakt för ärendet loggar in på tjänsten med funktionen **Suomi.fi inloggning**.

### <span id="page-4-0"></span>**Val av företag**

Efter identifieringen öppnas en sida där du kan

- 1) söka företaget med namn eller beteckning i fältet "**Begränsa med namn eller beteckning**" eller
- 2) välja ett företag på en lista med alla företag som gett dig fullmakt för registreringsansökningar och anmälningar.

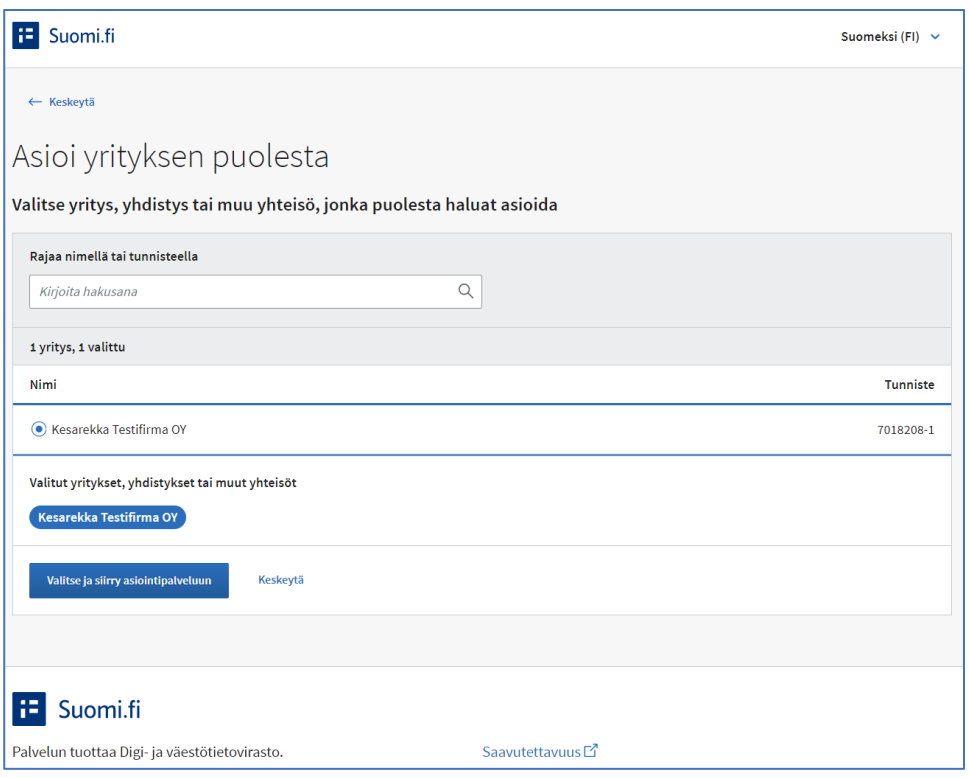

**Bild 1.** *Skärmbild från Soteri-tjänsten. Visar var den som gör ansökan väljer företag för ansökningsärendet.*

För tjänsteproducenter som är verksamma enligt tillstånd eller anmälan då Soteri tas i bruk visas valet av ändringsansökan.

För nya tjänsteproducenter visas valet **Registrera dig som tjänsteproducent**.

# <span id="page-5-0"></span>**Tjänsteproducentens tillståndsansökan**

Vid tillståndsansökan för privat småbarnspedagogik väljer du **Sök tillstånd** under Tjänster inom småbarnspedagogik.

I e-tjänsten finns det navigeringsfält uppe och till vänster på sidan.

### <span id="page-5-1"></span>**Uppgifter om tjänsteproducenten**

#### <span id="page-5-2"></span>**Uppgifterna från företagsdatasystemet kontrolleras**

När du väljer Tjänster inom småbarnspedagogik öppnas en ansökningsmall.

Anmäl uppgifterna om tjänsteproducenten på flikarna i översta fältet.

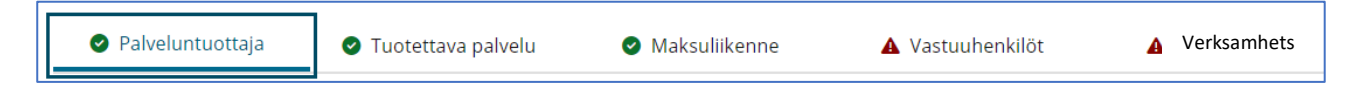

**Bild 2.** *Skärmbild från Soteri-tjänsten. Visar alternativen i översta fältet av tillståndsansökan. Tjänsteproducent har valts.*

#### <span id="page-5-3"></span>**Tjänsteproducent-fliken**

Uppgifterna på fliken kommer från YTJ-tjänsten.

- Kontrollera att de visade uppgifterna är uppdaterade.
- Uppgifterna kan inte ändras i Soteri-tjänsten.
- [Uppdatera vid behov uppgifterna i YTJ-tjänsten.](https://www.ytj.fi/sv/index.html)

Lägg till begärda bilagor.

### <span id="page-5-4"></span>**Uppgifter om den producerade tjänsten**

#### <span id="page-5-5"></span>**Producerad tjänst-fliken**

På fliken anmäls grunduppgifter om den producerade tjänsten.

- Startdatum för verksamheten.
- Servicespråk (Finska, Svenska, Nordsamiska, Engelska)
- Tiänsteproducenten har ett kundregister (Ja. Nei)
- Kontaktuppgifter för den personuppgiftsansvarige, som registrerade vid behov kan kontakta.

#### <span id="page-5-6"></span>**Betalningar-fliken**

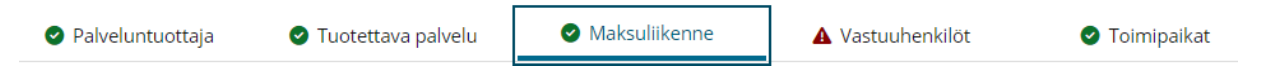

**Bild 3.** *Skärmbild från Soteri-tjänsten. Visar alternativen i översta fältet av tillståndsansökan. Betalningar har valts. Uppgiften om e-faktureringsadress är valfri.*

Anmäl

• E-faktureringens EDI-kod.

- E-fakturaförmedlarkod.
- Är faktureringsadressen samma som postadressen?

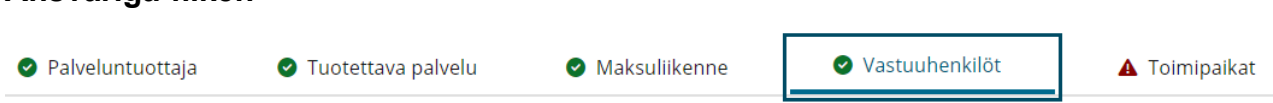

**Bild 4.** *Skärmbild från Soteri-tjänsten. Visar alternativen i översta fältet av tillståndsansökan. Ansvariga har valts.*

Anmäl en kontaktperson för tillstånds- och anmälningsärenden som sköter tillståndsärenden och vid behov kan lämna tilläggsuppgifter till den myndighet som behandlar ansökan.

Formuläret öppnas när du trycker på knappen **+Lägg till kontaktperson** .

• Förnamn

<span id="page-6-0"></span>**Ansvariga-fliken**

- Efternamn
- Telefonnummer
- E-post
- Startdatum
- Slutdatum

Du kan anmäla flera kontaktpersoner genom att trycka på **+Lägg till kontaktperson**.

På Ansvariga-fliken anmäler du också tjänsteproducentens administrativt ansvariga.

Formuläret öppnas när du trycker på knappen **+Lägg till ansvarig**.

#### Anmäl

- Förnamn
- Efternamn
- Personbeteckning, typ av personbeteckning (Finsk, Utländsk)
- Telefonnummer
- E-post
- Startdatum

Du kan anmäla flera ansvariga genom att trycka på knappen **+Lägg till ansvarig**.

Dataskyddsombud

• Lägg till uppgifter om dataskyddsombudet.

På Ansvariga-fliken anmäls också tjänsteproducentens verkliga förmånstagare.

Med verklig förmånstagare avses en person som direkt eller indirekt har minst 25 procent av aktierna i ett aktiebolag eller av den rösträtt dessa ger, eller motsvarande ägande eller bestämmande inflytande, om det gäller andra sammanslutningar än aktiebolag.

Formuläret öppnas när du trycker på **+Lägg till förmånstagare**.

- Förnamn
- Efternamn
- Telefonnummer
- E-postadress
- Startdatum

Du kan anmäla flera förmånstagare genom att trycka på **+Lägg till förmånstagare** .

### <span id="page-7-0"></span>**Uppgifter om verksamhetsstället**

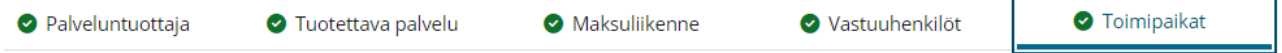

**Bild 5.** *Skärmbild från Soteri-tjänsten. Visar alternativen i översta fältet av tillståndsansökan. Verksamhetsställen har valts.*

Anmäl uppgifter om verksamhetsstället (daghem) genom att välja **Verksamhetsställen** i översta fältet.

Börja fylla i uppgifterna om verksamhetsstället genom att trycka på knappen **+Lägg till nytt verksamhetsställe**.

- Till vänster öppnas ett navigeringsfält med flikar för anmälan av uppgifter om verksamhetsstället.
- I fortsättningen kommer de visade OID-uppgifterna i fältet från registret.

```
2 1. Perustiedot
```
2. Suunnitelmat

**Bild 6.** *Skärmbild från Soteri-tjänsten av valet Verksamhetsställe. Till vänster öppnas ett navigeringsfält för anmälan av uppgifter om verksamhetsstället.*

#### **Grunduppgifter**

Anmäl

- Verksamhetsställets namn
- Verksamhetens planerade startdatum.
- Språk på vilka tjänsten erbjuds
- Besöksadress och postadress
- Postnummer
- Telefonnummer
- Postbox
- Postboxens postnummer
- E-post

#### **Planer**

Anmäl datum för godkännandet av planen. Du kan ange eventuella tilläggsuppgifter i Tilläggsuppgifter om planen.

Bifogade planer:

- Utredning om anordnande av stöd (lägg till bilaga)
- Räddningsplan (lägg till bilaga)

A 3. Vastuuhenkilöt

• Om verksamhetsstället tillhandahåller skiftesvård ska även en utredning om utrymningssäkerhet lämnas (lägg till bilaga)

#### **Ansvariga**

Anmäl uppgifter om ansvariga genom att trycka på **+ Lägg till ny person**.

#### Daghemsföreståndare

Anmäl

- Förnamn
- Efternamn
- Personbeteckning, Typ av personbeteckning (Finsk, Utländsk)
- Uppgift för ansvarig
- Utbildning (relevanta utbildningar för uppgiften).
- Arbetserfarenhet
- Postadress
- Postnummer i postadressen
- Telefonnummer
- E-post
- Startdatum
- Slutdatum
- Anställningsförhållande (Anställningsförhållande, Ej anställningsförhållande)
- Slutdatum för den ansvariges visstid.
- Examensintyg (lägg till bilaga om examen som visar behörighet för uppgiften som daghemsföreståndare.

Registeransvariga

• Lägg till uppgifter om den som ansvarar för daghemmets kundregister.

#### **Personal**

Lämna uppgifter om personalen genom att trycka på **+Lägg till personal.**

Efter valet visas **Personal 1** till vänster. Där anmäler du den första personalgruppen.

Lägg till uppgifterna om den första personalgruppen genom att trycka på **Visa eller redigera uppgifter**. Välj personalens roll.

Du kan lägga till en personalrad genom att trycka på **+ Lägg till personal**. Efter valet visas **Personal 2** till vänster. Där anmäler du den andra personalgruppen.

Lägg till uppgifterna om den andra personalgruppen genom att trycka på **Visa eller redigera uppgifter**.

Välj personalens roll.

## <span id="page-9-0"></span>**Skicka ansökan för behandling**

Ansökan kan förhandsgranskas när du har fyllt i alla uppgifter. Det är viktigt att alla obligatoriska uppgifter i ansökan anges korrekt. Systemet varnar, om uppgifter saknas eller är felaktiga.

Du kan inte skicka ansökan för behandling innan alla systemvarningar om obligatoriska eller saknade uppgifter har åtgärdats.

Du kan också spara ansökan halvfärdig och skicka den senare.

Du skickar ansökan för myndighetsbehandling genom att trycka på **Skicka för myndighetsbehandling.**

# <span id="page-10-0"></span>**Behandling av tillstånds- och anmälningsärenden hos myndigheten**

- 1. När kunden har skickat en tillståndsansökan eller ändringsanmälan tas ärendet upp av myndigheten för behandling.
- 2. Myndigheten går igenom ansökan och antecknar eventuella tilläggsutrednings- och kompletteringsbegäranden. Om sådana finns återsänds ansökan till tjänsteproducenten.
- 3. Då kommer ansökan inklusive myndighetens anteckningar till tjänsteproducentens ärendekonto (Suomi.fi).
- 4. Den som har fullmakt från tjänsteproducenten kan se ansökan och lämna de begärda tilläggsutredningarna och kompletteringarna där.
- 5. När alla begärda åtgärder har vidtagits skickar tjänsteproducenten ansökan för myndighetsbehandling på nytt.
- 6. Behandlingen avslutas med att myndigheten fattar beslut i ärendet och överför godkända registreringar till Soteri.
- 7. Tjänsteproducenten får besked om beslutet och själva beslutet till sitt ärendekonto (Suomi.fi).
- 8. Därtill skickar tillståndsmyndigheten uppgifterna till den kommun där verksamhetsstället finns.

# <span id="page-11-0"></span>**Ändringsansökan**

Ändringsansökningar som gäller godkända tillståndsansökningar görs via Soteri-tjänsten.

#### <span id="page-11-1"></span>**Start**

- Identifiera dig i tjänsten.
- Välj det företag som ska företrädas.
- Välj den registrerade tjänsteproducent som ändringsansökan gäller.

Efter identifieringen kan den som gör ändringsansökan se alla Soteri-registrerade uppgifter på ansökningsformuläret.

### <span id="page-11-2"></span>**Ändringsansökan**

Möjliga ändringar:

- Ändring av registrerade uppgifter i datafälten.
- Tillägg av verksamhetsställe.
- Nedläggning av verksamhetsställe.
- Nedläggning av tjänsteproducentens hela verksamhet.

Uppgifter som överförs från företagsdatasystemet (YTJ) kan inte ändras via Soteri-tjänsten. De överförda uppgifterna ska korrigeras i [YTJ-tjänsten.](https://www.ytj.fi/sv/index.html)

Gör ändringarna i det öppnade ansökningsformuläret genom att ändra de berörda uppgifterna.

Du kan navigera i formuläret på samma sätt som när den ursprungliga ansökan om registrering gjordes.

## <span id="page-11-3"></span>**Ändring av registeruppgifter**

Påbörja ändringsansökan genom att trycka på **Sök registreringsändringar**.

Uppgifterna om tjänsteproducenten återfinns i översta fältet.

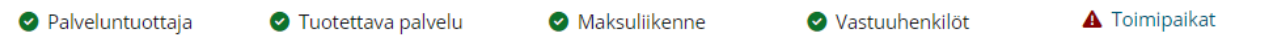

**Bild 6.** *Skärmbild av översta navigeringsfältet i Soteri-tjänsten som används för att komma till uppgifter man vill ändra.*

Du hittar uppgifterna om verksamhetsstället via det navigeringsfält som visas till vänster när **Verksamhetsställen** har valts.

**3** 1. Perustiedot

- 2. Suunnitelmat
- A 3. Vastuuhenkilöt

**Bild 7.** *Skärmbild av det navigeringsfält i Soteri-tjänsten som används för att komma till uppgifter man vill ändra. Fältet visas till vänster när Verksamhetsställen har valts.*

När du ändrar en uppgift på skärmen visas **Ändrad** under datafältet samt vilken uppgift som är registrerad i Soteri då ändringsansökan görs. Registret uppdateras inte direkt, utan den nya uppgiften måste först godkännas av myndigheten.

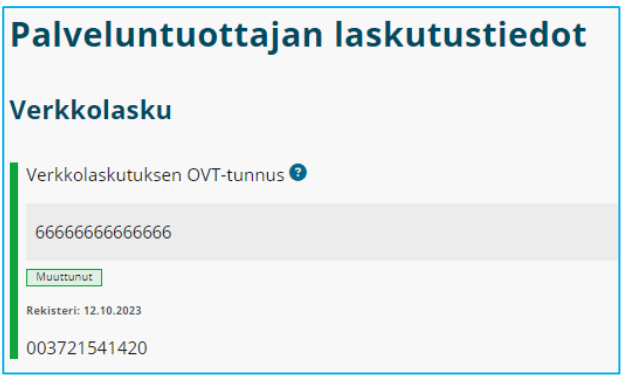

**Bild 8.** *Skärmbild från Soteri-tjänsten. Bilden visar ett exempel på hur en ändring av e-faktureringens EDIkod syns hos den som gör ansökan.*

#### <span id="page-12-0"></span>**Tillägg av verksamhetsställe**

- 1. Tryck på knappen **Verksamhetsställen** i översta navigeringsfältet.
- 2. Lägg till det nya verksamhetsstället genom att trycka på knappen **+ Lägg till nytt verksamhetsställe**.
- 3. Fyll i uppgifterna om det nya verksamhetsstället enligt sida 8.

### <span id="page-13-0"></span>**Nedläggning och avbrytande av verksamheten**

#### <span id="page-13-1"></span>**Nedläggning av verksamheten på ett verksamhetsställe**

- 1. Tryck på knappen **Verksamhetsställen** i översta navigeringsfältet.
- 2. Välj det verksamhetsställe du vill lägga ned i rutan under Verksamhetsställen.
- 1. Välj Lägg ned verksamheten.
- 2. Ange datum för nedläggningen.
- 3. Fyll i uppgifterna om tjänsten enligt sida 11.

#### <span id="page-13-2"></span>**Nedläggning av hela verksamheten**

Texten uppdateras senare.